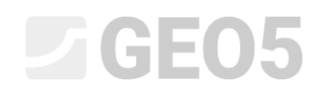

# **Importar datos en formato txt**

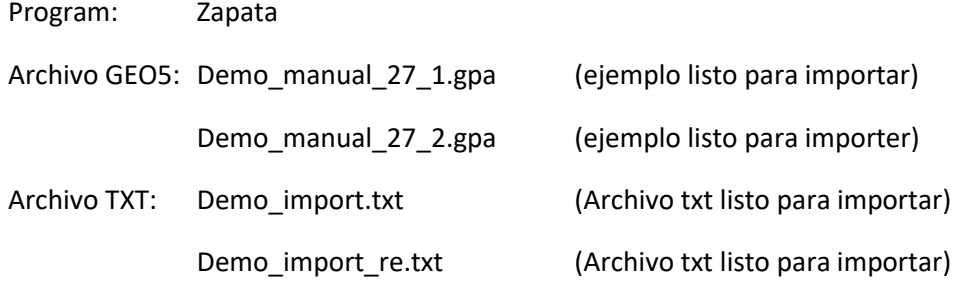

El objetivo de este manual de ingeniería es mostrar como se importa una lista de cargas en formato txt en el programa Zapata.

### **Introducción:**

La importación Txt se menciona en el manual de ingeniería No. 9 (Diseño de la geometría de zapata). En este manual también se muestra el funcionamiento completo del programa Zapata.

Se obtiene el archivo de texto en el cual hemos introducido las cargas, de un programa estático mediante la exportación. Actualmente, puede exportar cargas desde la mayoría de los programas estáticos comerciales actualmente disponibles (por ejemplo, SCIA, Dlubal, FIN EC ...).

La principal ventaja de la importación de datos de texto en los programas GEO5 es su versatilidad. El usuario puede elegir exactamente qué datos quiere insertar y cómo desea insertarlos. El programa permite al usuario omitir líneas innecesarias, cambiar el orden de las columnas o multiplicarlas por cualquier factor.

Además de las diversas modificaciones de los datos de entrada, los usuarios también tienen la posibilidad de repetir todo el proceso. El programa recuerda todas las configuraciones del usuario y cuando el usuario importa otro archivo en el mismo formato, todo el proceso hace de forma automática.

### **Investigación básica del archivo:**

El archivo de texto *demo\_import.txt* que se muestra en el editor se ve de la siguiente manera:

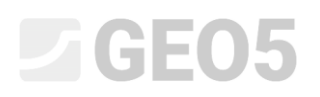

| demo_import - Poznámkový blok |                                                                                                    |                 |                          |                                |                             | п                           | $\times$    |  |
|-------------------------------|----------------------------------------------------------------------------------------------------|-----------------|--------------------------|--------------------------------|-----------------------------|-----------------------------|-------------|--|
|                               | Soubor Üpravy Formát Zobrazení Nápověda                                                                            |                 |                          |                                |                             |                             |             |  |
|                               | Project: 0125 165                                                                                                  |                 |                          |                                |                             |                             |             |  |
|                               | Reactions in supports - forces in nodes<br>linear statical - all combinations<br>Group: 4/11<br><b>ULS/SLS: 12</b> |                 |                          |                                |                             |                             |             |  |
|                               |                                                                                                    |                 |                          | N                              |                             |                             |             |  |
| T-1                           | support loading state<br>T-1                                                                                       | Mx<br>Nm        | Mv<br>$\lceil Nm \rceil$ | [N]                            | Hx<br>[N]                   | <b>Hy</b><br>[N]            | type<br>I-1 |  |
| 1                             | G1                                                                                                    | 36261           | 195163,7                 | -915957,9625                   | 57829,5925                  | 7170,86947                  | 1           |  |
|                               | G2                                                                                                    | 125318          | 257503.6                 | -1235449.95                    | 121727,99                   | 15094,27076                 |             |  |
|                               |                                                                                                    |                 |                          |                                |                             |                             |             |  |
|                               |                                                                                                    |                 |                          |                                |                             |                             | 0           |  |
|                               | G3                                                                                                    | 64512           | 214939,4                 | $-1017308,425$                 | 78099,685                   | 9684,36094                  | 0           |  |
|                               | 01                                                                                                    | 134596          | 263998.2                 | $-1268734,775$                 | 128384,955                  | 15919,73442                 | 1           |  |
|                               | Q <sub>2</sub>                                                                                                    | 26697           | 188468,9                 | $-881647, 1125$                | 50967,4225                  | 6319,96039                  | 1           |  |
| 1<br>1<br>1<br>1              | 03<br>ULS comb                                                                                                    | 98265<br>261487 | 238566.5<br>352821,9     | $-1138397,313$<br>-1723956,238 | 102317,4625<br>219429, 2475 | 12687, 36535<br>27209,22669 | 0<br>1      |  |

*Vista previa del archivo de entrada en el editor de texto*

El diseño de nuestro archivo de entrada no coincide con el formato de carga que se utiliza en los programas GEO5. A primera vista, podemos notar algunas diferencias, que deben ser eliminadas utilizando la configuración de importación.

- 1) Columnas innecesarias
- 2) El orden de las columnas
- 3) Las unidades en el programa deben ser introducidas como [kN], en el archivo txt son [N]
- 4) La convención de signo opuesto para la fuerza vertical

### **Importación de datos en el programa Zapata**

En el programa Zapata, presionamos el botón "importar" en cuadro "Carga".

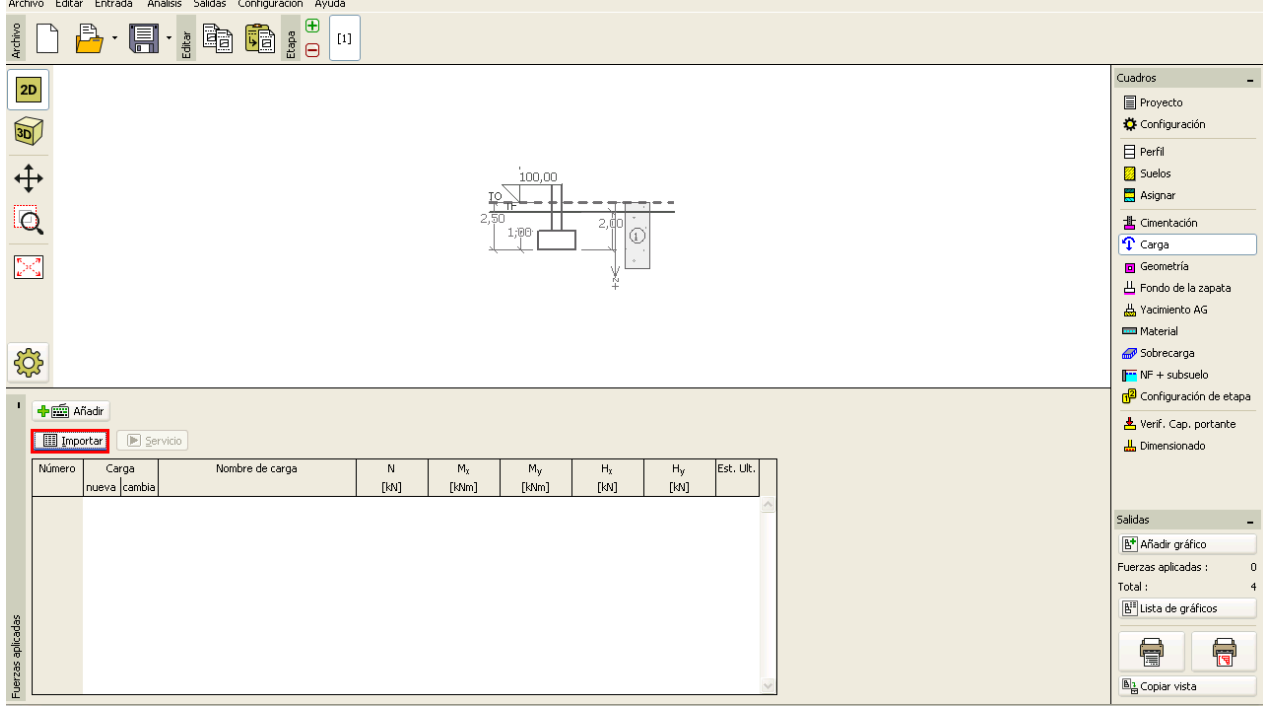

*Cuadro "Carga"*

# $\triangleright$  GEOS

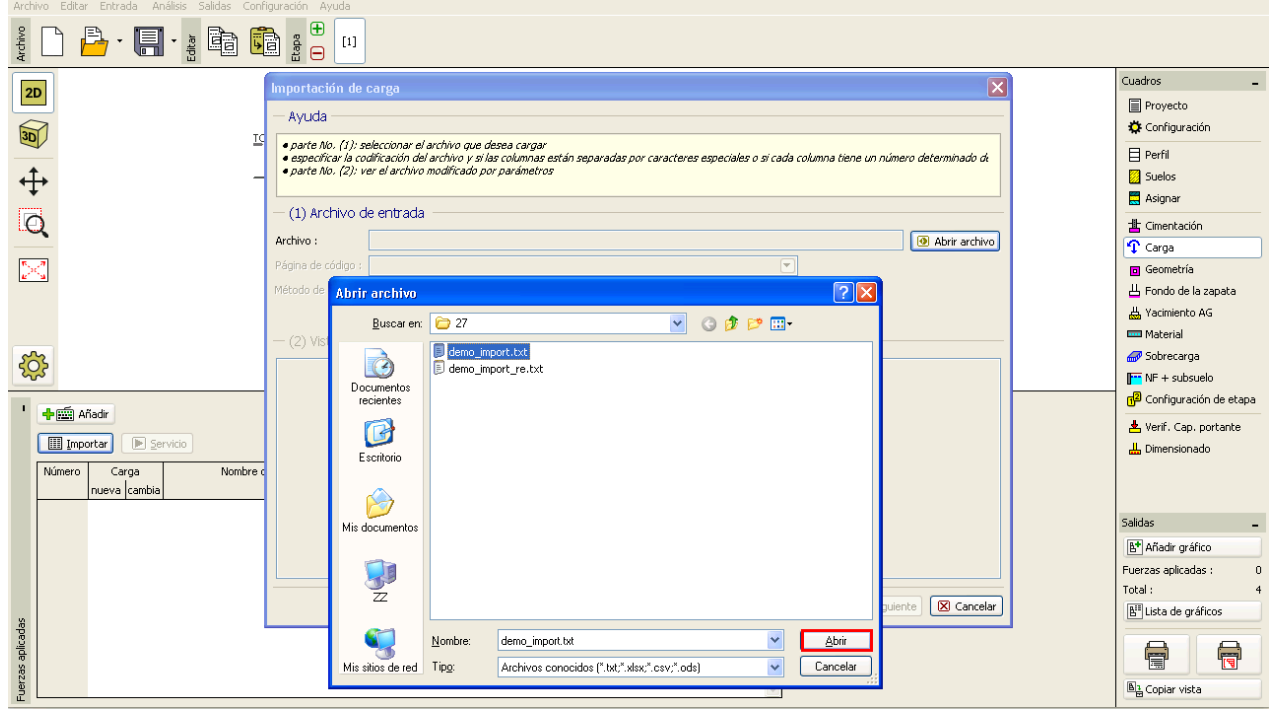

*Cuadro "Importación de carga"*

Luego de abrir el archivo, los datos de texto se visualizan directamente en la ventana de diálogo de importación.

El programa por lo general detecta automáticamente la distribución apropiada de columnas en el archivo de entrada. Caso contrario, el usuario puede especificar el tipo de delimitadores manualmente.

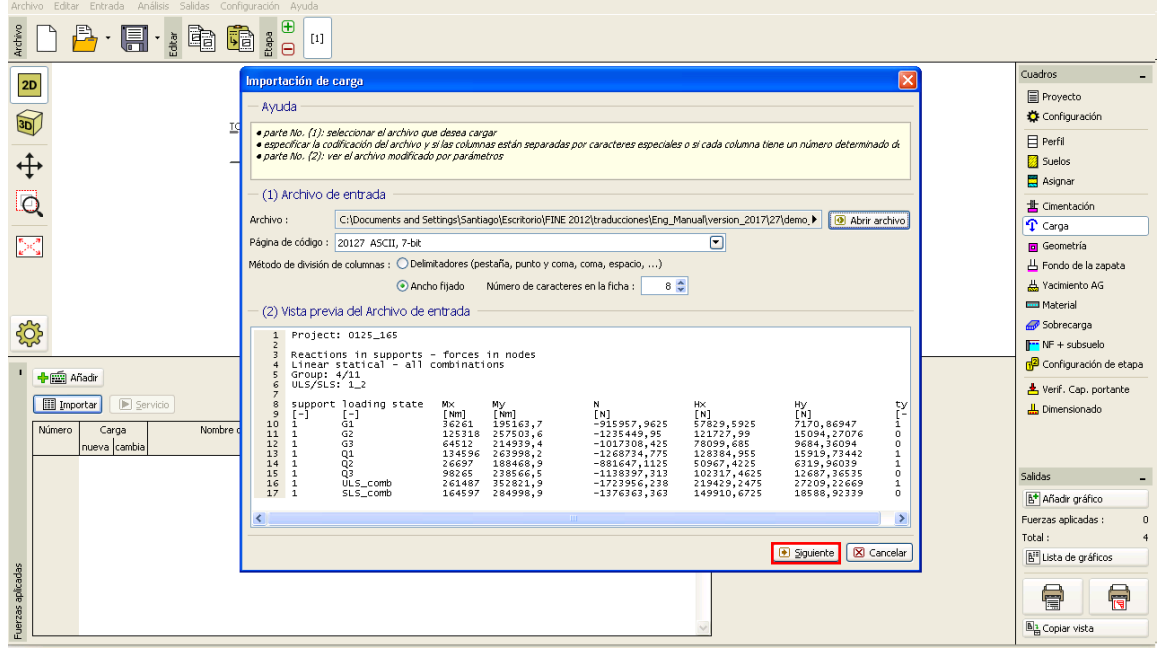

*Vista previa de archivo de entrada en el cuadro "Importación de carga"*

# **DIGE05**

Podemos ver configuraciones adicionales para el archivo importado pulsando el botón "Siguiente".

En la parte superior (2) del cuadro de diálogo se visualiza el archivo de entrada sin ninguna modificación. Los parámetros para dividir los datos en las diferentes las columnas se establecen en la parte central (3). El archivo de entrada en la nueva disposición se muestra en la parte inferior (4)

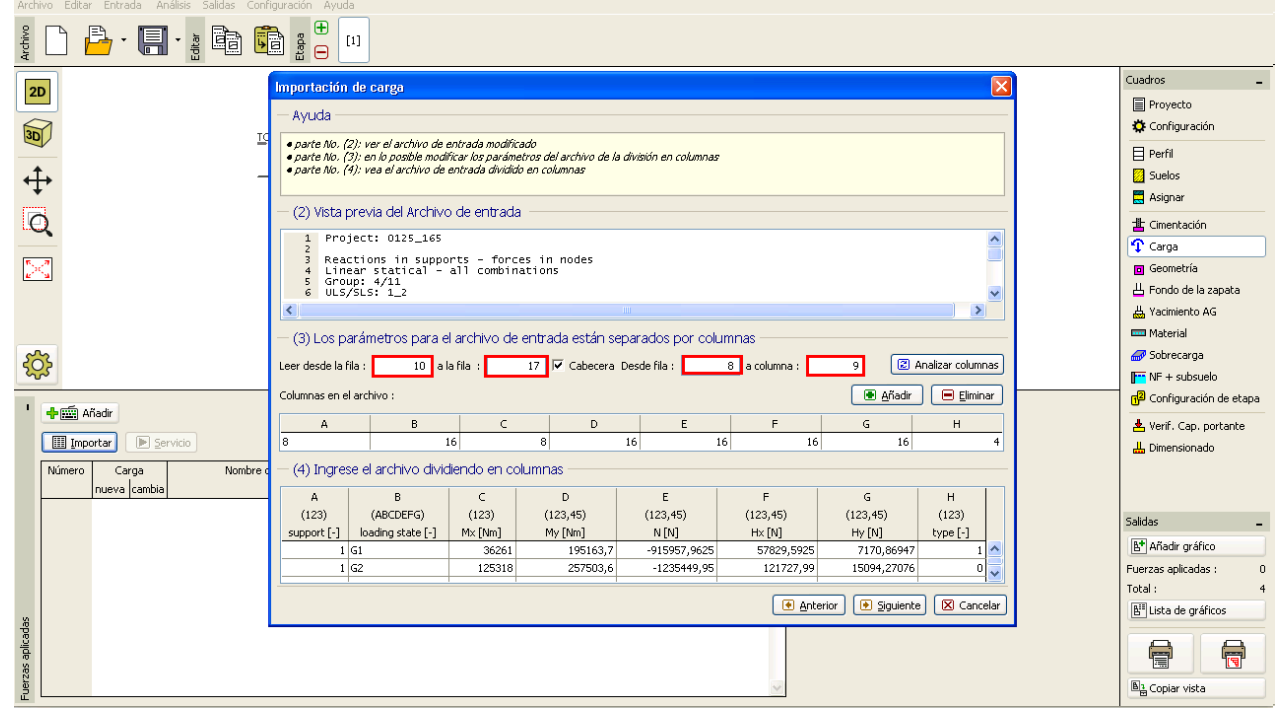

*Cuadro "Importación de carga" – División del archivo de entrada en columnas*

## Modificaciones:

En la parte media hicimos un ajuste adicional de datos de lectura.

Pasamos por alto las líneas superiores con información general sobre el archivo y establecemos el encabezado de todos los datos introducidos.

Al hacer clic en el botón "Siguiente" se muestra una nueva ventana con tres partes. En la parte superior (4), se muestra el archivo de entrada dividido en columnas. El ajuste de los datos en cada columna se realiza en la parte media (5) y en la parte inferior (6) se visualiza el resultado de la importación.

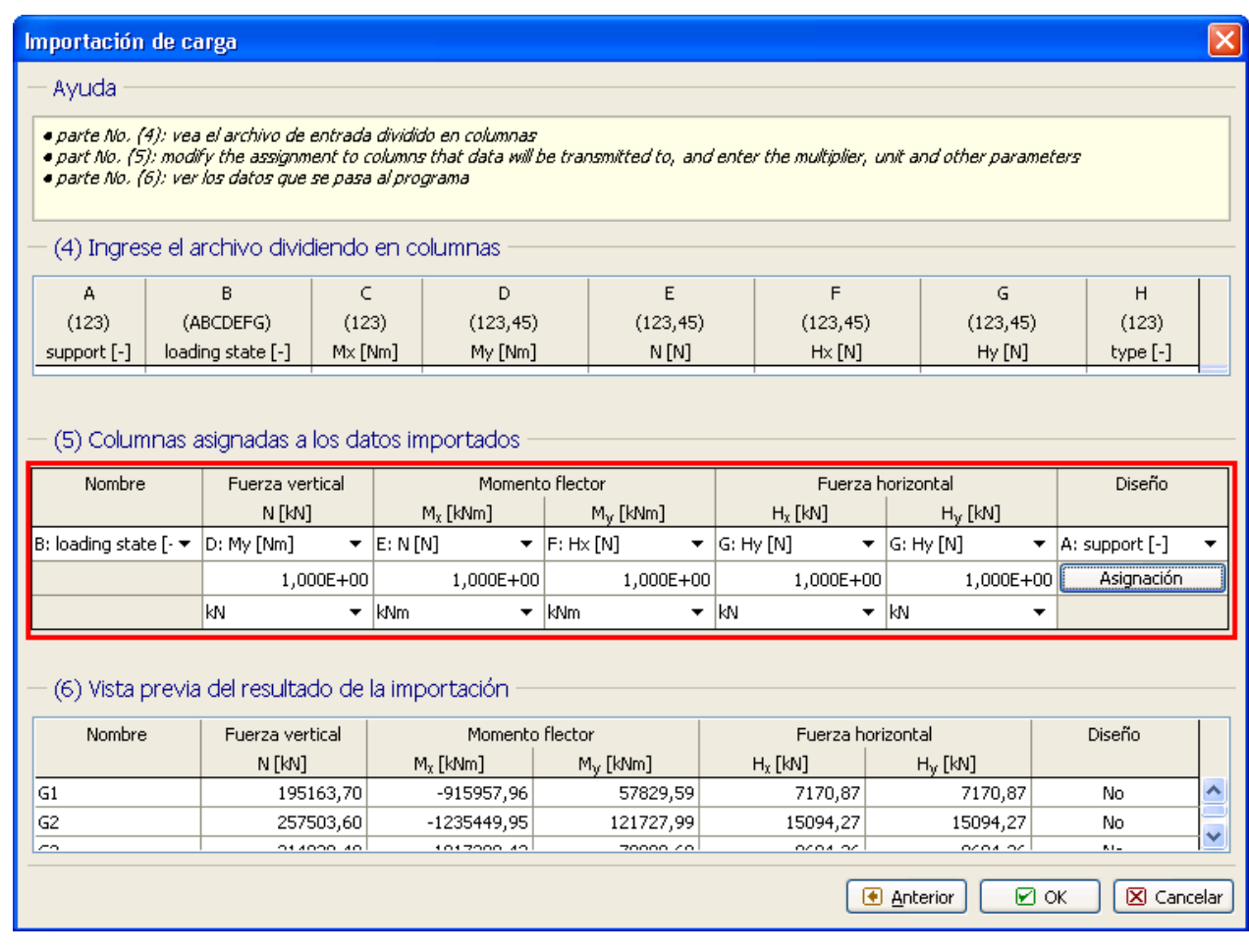

*Cuadro "Importación de carga" – Asignación de los datos importados a columnas*

## Modificaciones:

En primer lugar, en la sección central, asignamos cada columna del archivo de texto al componente correcto de la carga que actúa. De esta manera conseguimos el orden correcto de los datos importados.

La siguiente cosa importante fue cambiar el formato de todas las columnas a *1,00E-03*. Hemos dividido los datos por mil para cambiar las unidades de *N* a *kN*.

La última modificación fue cambiar la convención de signo en la columna de fuerza vertical. Cambiamos el formato de datos a *-1,00E-03*.

La columna "H" determina si la carga importada actúa como Diseño. En nuestro ejemplo, el valor "1" significa SI y el valor "0" significa NO. Esta información se puede configurar después de hacer clic en el botón "Asignación" en la parte central de la ventana.

# LAGE05

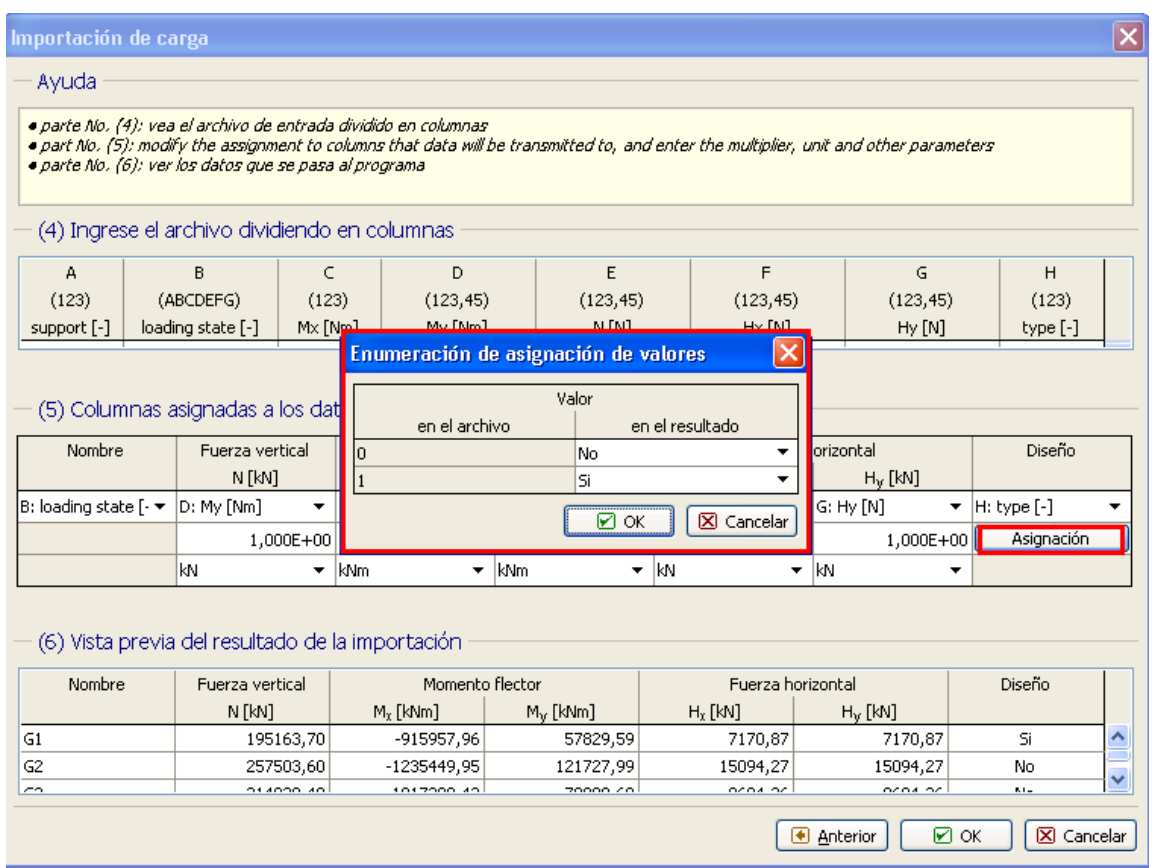

*Cuadro "Importación de carga" – División del archivo de entrada en columnas*

Este fue el último paso de la importación de datos. Aceptamos todos los ajustes pulsando el botón "Aceptar" y visualizamos el resultado de la importación en el cuadro "Cargar".

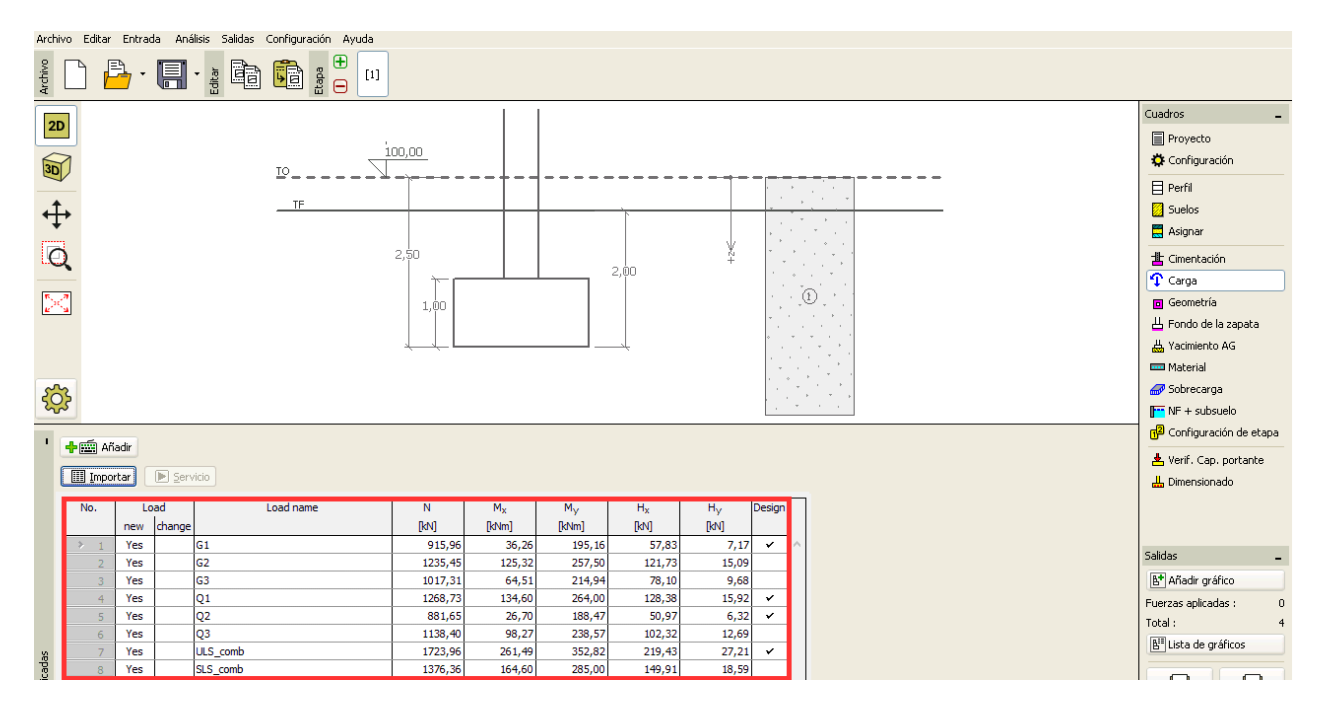

*Cuadro "Importación de carga" – Resultado de importación*

# $C$  GEOS

Podemos ver que la importación se realizo satisfactoriamente. Todos los componentes de cargas activas fueron transferidos al programa Zapata de GEO5.

### **Re-importar:**

En el caso de que la importación de datos sea frecuente, sería importante la automatización de todo el proceso. Todas las modificaciones se repiten automáticamente al realizar una nueva importación. Así en el futuro el usuario no tendrá que volver a configurar nada. Para mostrar esta función, importamos el archivo llamado: Demo\_import\_re.txt. Este archivo es del mismo formato que el archivo Demo\_import.txt que importamos anteriormente.

Seleccionamos nuevamente la opción "Importar". Todo el proceso de configuración de la importación se dejará sin cambios hasta la última ventana de diálogo, que se ve como sigue:

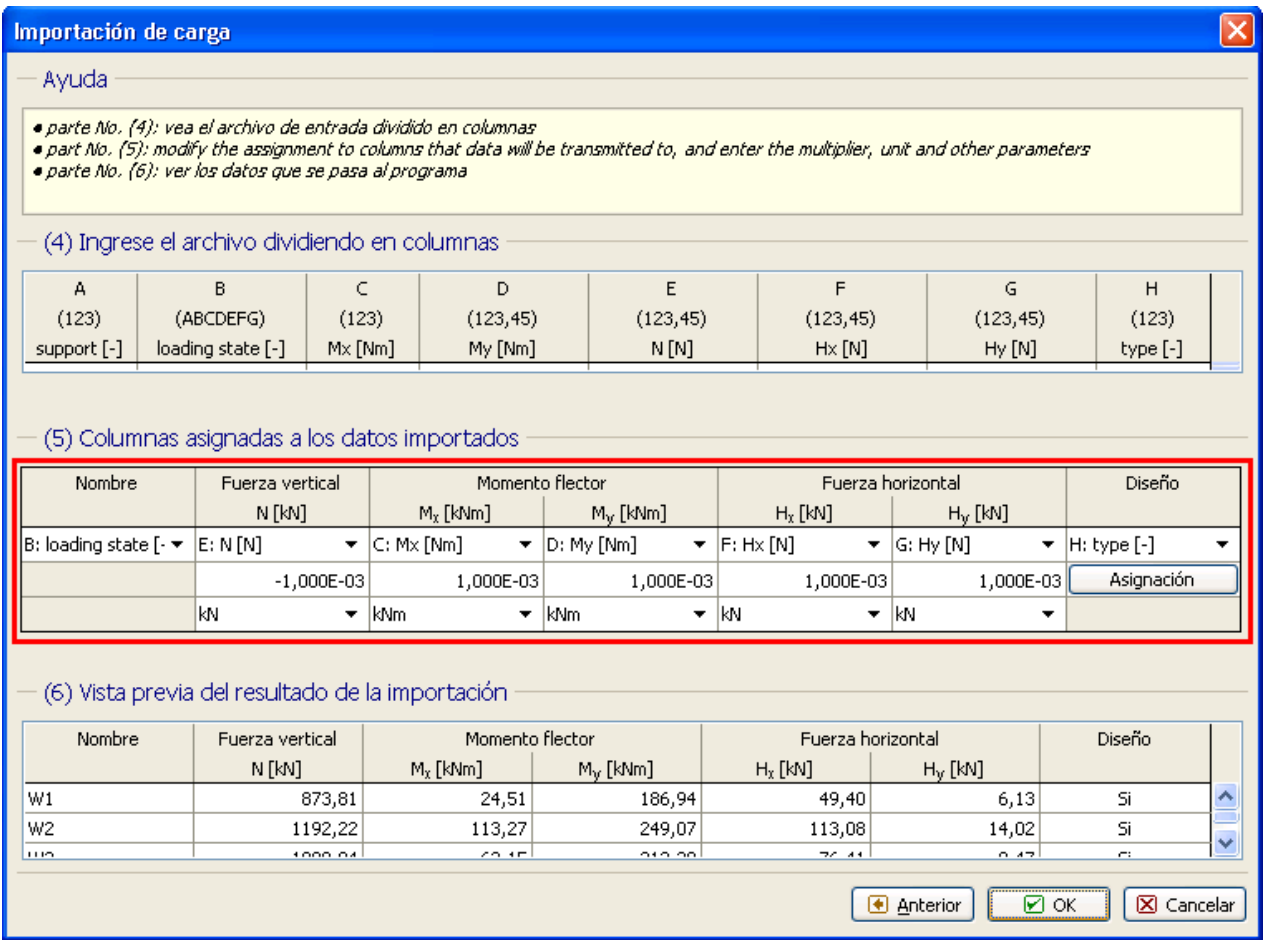

*Cuadro "Importación de carga" – Asignación de datos a columnas*

Podemos ver, que el programa recuerda todos los ajustes que hicimos durante la importación de datos anterior (orden de columnas, cambio de unidades y cambio de la convención de signo de fuerza vertical).

# L G E 05

Después de confirmar pulsando el botón "OK" vemos los datos importados con éxito en la tabla de cargas activas.

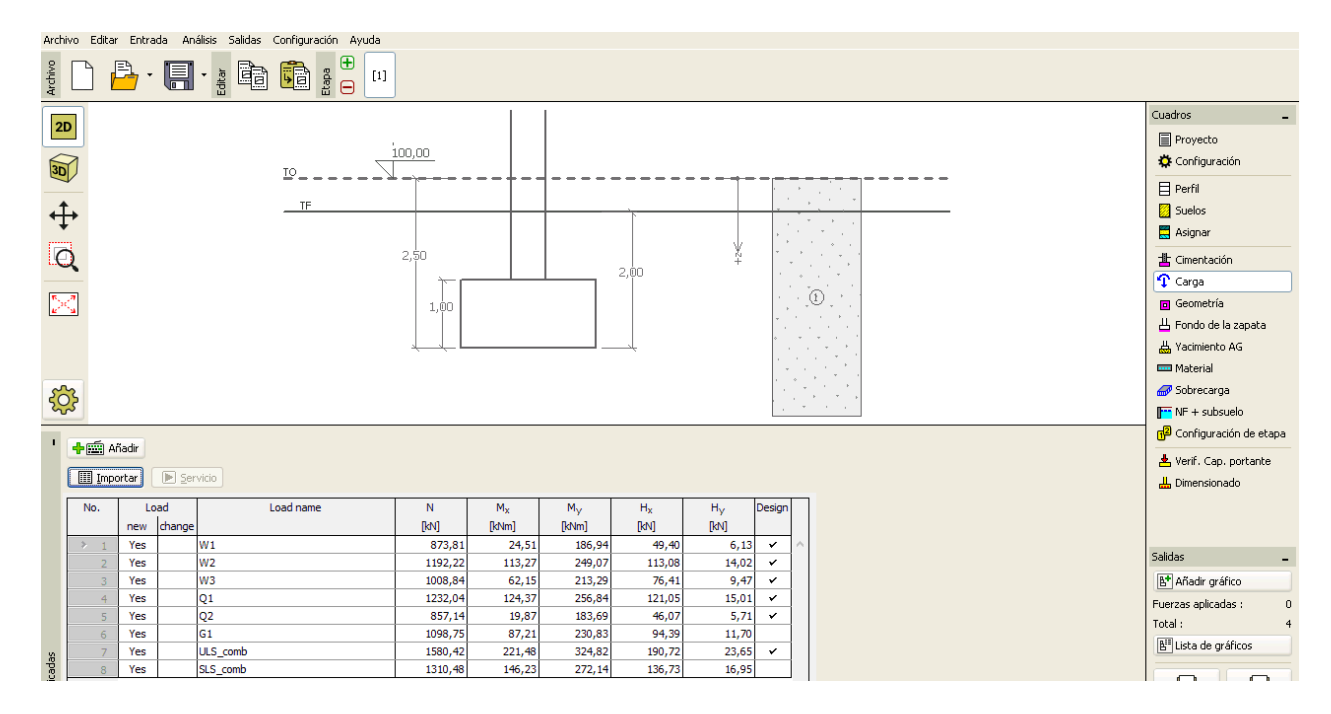

*Cuadro "Importación de carga" – Resultado de re-importación*

## **Conclusión:**

La importación de tabla de datos a los programas GEO5 es única en su versatilidad. El usuario puede seleccionar en detalle qué datos y en qué formato desea importar.

Otra ventaja importante de todo el proceso es la automatización. En caso de que el usuario importe datos en un formato específico repetidamente, el programa recordará este proceso y la próxima vez todo se ajustará automáticamente.

*Nota: El proceso de importación de datos de la tabla también se explica en la ayuda del programa (F1 o en línea: <http://www.finesoftware.es/ayuda-en-linea/geo5/es/importar-los-datos-de-tabla-01/> )*